# <span id="page-0-0"></span>**アプリケーションノート –**

# **ソーラーエッジパワーコンディショナ、電力制御オプション**

### バージョン履歴

- バージョン8 (2020年4月)
- 修正された変化率の説明
- バージョン 7 (2019年9月)
- 修正された位相平衡の説明
- 修正された位相平衡のパワーコンディショナのCPUバージョン
- バージョン6 (2019年6月)
- 付録Bの削除
- 値の表記法を統一
- バージョン 5 (2018年12月)
- Q構成付録のアップデート
- バージョン 4 (2018年11月)
- SetAppメニューの追加
- ディーゼル発電機のメニューオプションを追加
- 有効電力増加率ファームウェア情報
- 位相平衡 ファームウェア情報をサポート
- バージョン 3 (2017年12月)
- 有効電力増加率オプションを追加
- 有効電力位相平衡の機能を追加
- バージョン 2 (2017年11月)
- 需要応答対応デバイス (DRED) 接続性のオプションを追加
- 力率(p)の設定を明確化
- 有効電力位相平衡のオプションを削除
- 国のデフォルトリストを削除
- 力率の説明を加えた新付録
- バージョン 1 (2012年12月)

# solar<mark>edge</mark>

# <span id="page-1-0"></span>目次

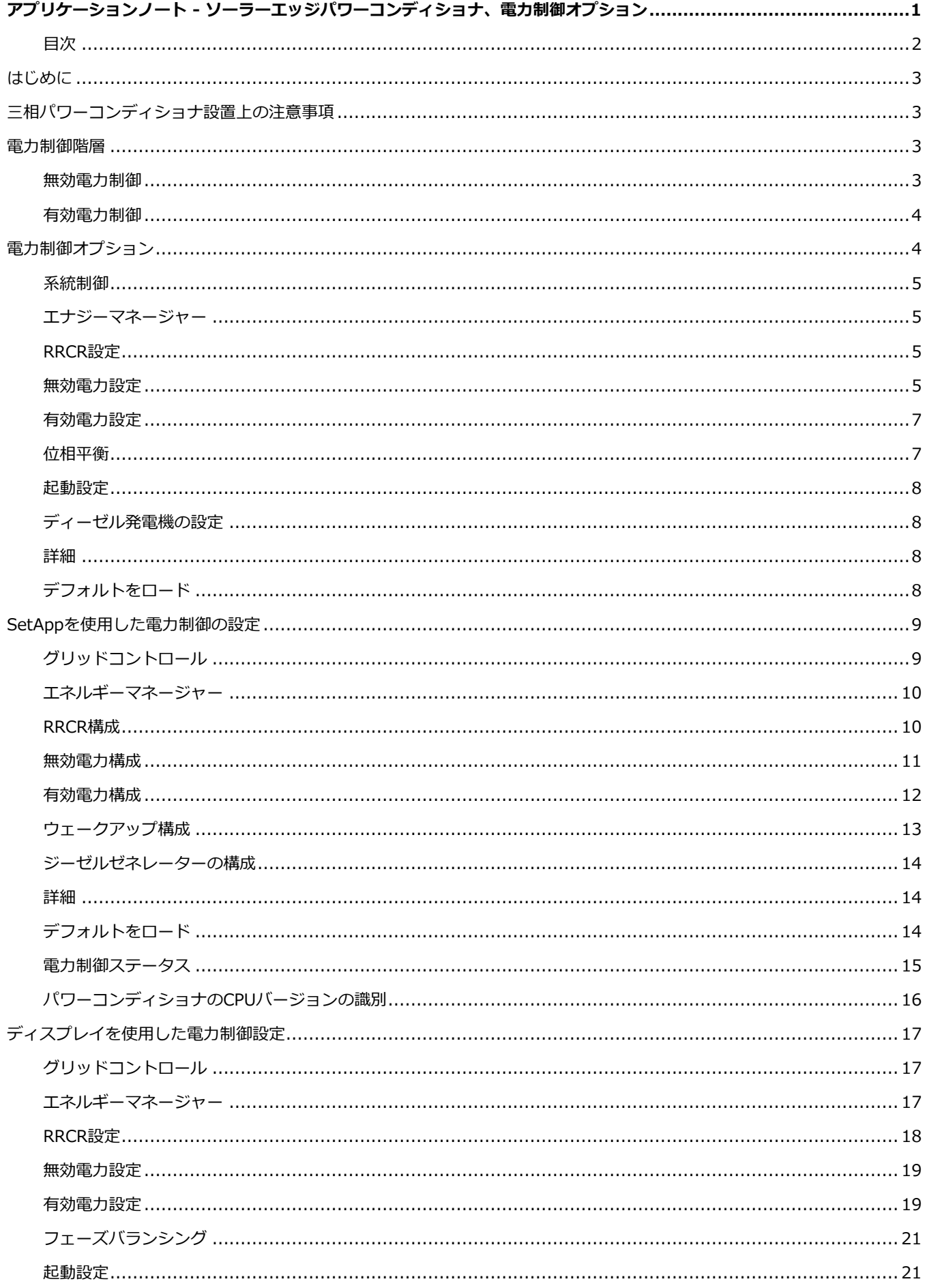

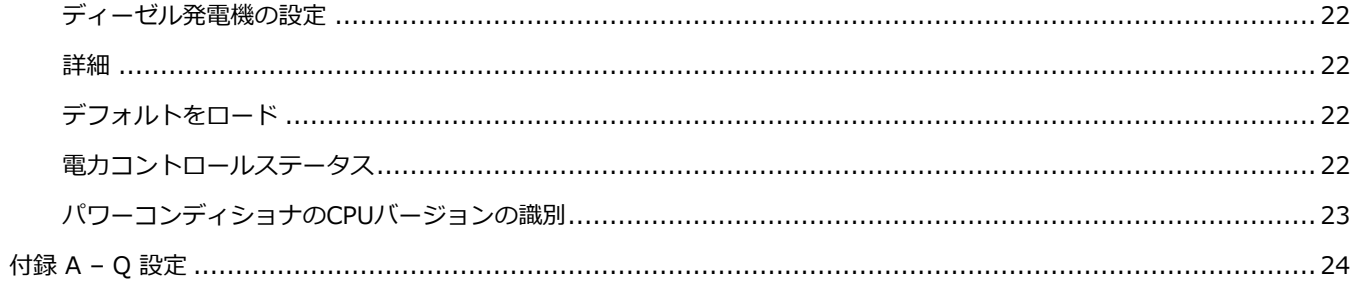

# <span id="page-2-0"></span>**はじめに**

系統の安定性向上のため、多くの電力会社では高度な電力制御を導入しており、様々な仕組みでパワーコンディショナの有効 電力や無効電力を制御することが求められています。

CPUバージョン2.337以降のソーラーエッジパワーコンディショナはこれらの要件をサポートしています (一部の機能はより新 しいバージョンが必要となります。詳細は関連する機能を参照してください)。これらのパワーコンディショナには、その国特 有の要件に基づく国ごとのデフォルト設定と、これらの設定を構成する機能が含まれています(設置サイズや電力会社の要件 に応じて設定を構成する必要がある場合があります)。

本書は、パワーコンディショナで利用可能な電力制御の設定オプションの詳細と設定の変更が必要な際の調整方法について以 下を使用して説明します。

- **[SetApp](#page-8-0)**
- [パワーコンディショナのディスプレイ](#page-8-0) (LCD)

## <span id="page-2-1"></span>**三相パワーコンディショナ設置上の注意事項**

電力制御が有効な場合、パワーコンディショナへの系統線の接続順序に注意が必要です。L1-L2間、L2-L3間の位相差を120度 確保することが必要です (例えば、L1-L3-L2ではなく、L1-L2-L3であること)。系統線がこの順序で接続されていない場合に は、LCD画面に「エラー 112 – 間違った交流接続」が表示され、パワーコンディショナは発電しなくなります。

### <span id="page-2-2"></span>**電力制御階層**

パワーコンディショナの有効電力と無効電力を制御するために、複数の制御モードを使用することができます。このセクショ ンでは、複数のモードが有効な場合のモード階層について詳しく説明します。

#### <span id="page-2-3"></span>**無効電力制御**

無効電力制御の条件について以下のシナリオで説明します。

- RRCRが無効で、「無効電力設定 → モード」がRRCRに設定されていない場合、RRCRポイントは無効となります。
- RRCRが有効で、「無効電力設定 → モード」がRRCRに設定されている場合、RRCRポイントは有効電力と無効電力 を制御します。
- RRCRが有効化されて、「無効電力設定 → モード」がRRCRに設定されていない場合、RRCRポイントは有効電力の みを制御し、無効電力は選択されたモードで制御されます。

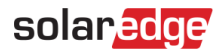

### <span id="page-3-0"></span>**有効電力制御**

パワーコンディショナの有効な出力電力を制御できるモードは以下のとおりです。

- RRCR
- 電力制限 <%>
- 電流制限 <A>
- 起動勾配
- P(f)  $\overline{\phantom{a}}$
- $P(V)$  $\overline{\phantom{a}}$

複数の制御モードが有効な場合、パワーコンディショナの出力電力は最小電力になります。例えば、RRCRポイントが「電力 削減=60%」および「有効電力設定 → 電力制限=70%」に設定されている場合、出力電力は定格出力電力の60%に制限され ます。

# <span id="page-3-1"></span>**電力制御オプション**

パワーコンディショナの電力制御オプションについて説明します。

- [系統コントロール](#page-4-0)  $\overline{\phantom{a}}$
- [エナジーマネージャー](#page-4-1)
- RRCR[の設定](#page-4-2)
- [無効電力設定](#page-4-3)
- [有効電力設定](#page-6-0)
- [位相平衡](#page-6-1)
- [起動設定](#page-7-0)  $\overline{\phantom{a}}$
- [詳細](#page-7-2)
- [デフォルトの読み込み](#page-7-3)

#### 注記

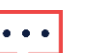

力率値の表記法:

- 力率を正の値に設定すると、誘導性/遅れ電流電圧/降下挙動になります。
- 力率を負の値に設定すると、容量性/進み電流電圧/上昇挙動になります。

#### 注記

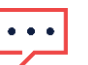

Q値の表記法:

- Qを正の値に設定すると、容量性/進み電流電圧/上昇挙動になります。
- Qを負の値に設定すると、誘導性/遅れ電流電圧/降下挙動になります。

#### <span id="page-4-0"></span>**系統制御**

系統制御機能は、国の設定により、デフォルトで有効または無効になっている場合があります。無効の場合、以下のメニュー は表示されません。

- 無効電力設定
- 有効電力設定
- 起動設定  $\overline{\phantom{a}}$
- 詳細  $\mathbf{r}$

これらのメニューを表示するには、系統制御を有効にしてください。

SetAppを使用して系統制御ソリューションを設定するには[、こちらをクリックしてください。](#page-8-1) LCD画面を使用して系統制御ソリューションを設定するには[、こちらをクリックしてください。](#page-16-1)

### <span id="page-4-1"></span>**エナジーマネージャー**

サイトの自家消費を増やすため、ソーラーエッジは*スマートエナジーマネージャー*というソリューションを提供していま す。この目的のために使用される1つの方法は逆潮流制御です。パワーコンディショナは、系統への逆潮流が事前に設定された 制限値を超えないように、太陽光発電量を調整します。この機能を有効にするには、逆潮流または消費を測定するエネルギー メーターが、サイトに設置されていなければなりません。

SetAppを使用してスマートエナジーマネージャーソリューションを設定するには[、こちらをクリックします。](#page-8-0) LCD画面を使用してスマートエナジーマネージャーソリューションを設定するには[、こちらをクリックします。](#page-8-0)

### <span id="page-4-2"></span>**RRCR設定**

ソーラーエッジパワーコンディショナは、電力会社 (例えば、RRCR –無線制御受信機、DRED – 需要応答対応デバイス ) から 送信されたコマンドに従って有効と無効の電力を制御する外部デバイスに接続することができます。

PRCR設定メニューでこの制御を有効化にし、最大16の制御状態を設定します。各制御状態は、以下の3つの分野から構成され ています。

- **交流出力電力制限** パワーコンディショナの出力電力を、定格出力電力の0から100%の範囲で一定割合に制限し ます。
- **力率** 有効電力と無効電力の比率を設定します。無効電力設定この制御モードを使用する場合、モードはRRCRに設 定する必要があります。力率の範囲は進み0.8から遅れ0.8です。
- **有効化/無効化** 特定の状態に応じて、制御を有効または無効にします。 RRCR接続方法については、*電力削減コントロールアプリケーションノート*を参照してください。

[http://www.solaredge.com/sites/default/files/power-reduction-control-application-note.pdf.](http://www.solaredge.com/sites/default/files/power-reduction-control-application-note.pdf)

SetAppを使用してPRCR[機能で有効電力と無効電力を制御するには、こちらをクリックしてください。](#page-9-1) LCD画面を使用してPRCR[機能で有効電力と無効電力を制御するには、こちらをクリックしてください。](#page-17-0)

### <span id="page-4-3"></span>**無効電力設定**

無効電力メニューでは、以下の無効電力制御モードを選択し、各モードを設定することができます

- **力率** 他のパラメータに関係なく、一定の力率を設定します。範囲:進み0.8から遅れ0.8
- **力率(P)**  有効電力 (P) に対する力率のグラフを設定します。力率(P)は6点グラフの設定になっています。Pは定格  $\mathbf{r}$ 出力電力の0から100%のうちの任意の値に設定できます。また、P(0) からP(5) に増加します。力率は「進み0.8」 から「遅れ0.8」の間の任意の値を設定することができます。各ポイントは以下のフィールドを含んでいます。定格出 力電力の< %、力率 >。
- Q 一定の無効電力 (Q) を設定します。

範囲:-100~100 (定格無効電力の%)。

- Q(U)+Q(P) 無効電力 (Q) と系統電圧 (U) および有効電力 (P) のグラフを設定します。このモードは, Q(U)制御 が必要な場合,Q(P)を0にすることで使用できます(逆も同様)。Q(U) とQ(P) には6点グラフの設定になっていま す。その他の設定方法については、*[付録](#page-23-0) A – Q [設定](#page-23-0)*をページ[22](#page-23-0) を参照してください。
	- U:0~200 [定格電圧の%]
	- P:0~100 [定格有効電力の%]
- **RRCR**  RRCRを通して力率制御を有効化します。この制御モードを使用する場合は、RRCRを有効にする必要があり ます。
- **Unom**  また、無効電力メニューは、設置テストに必要な場合、公称系統電圧である Unom を設定する際にも使用 されます。範囲:0~500 [V]。

SetApp[を使用して無効電力を制御するには、こちらをクリックしてください。](#page-10-0)

LCD[画面を使用して無効電力を制御するには、こちらをクリックしてください。](#page-17-1)

#### <span id="page-6-0"></span>**有効電力設定**

有効電力メニューを使用して、パワーコンディショナの有効電力を制御します。

- **電力制限** パワーコンディショナの最大出力電力を制限します。電力制限は定格有効電力の0~100%のの間で任意 の値を設定できます。
- **電流制限** 電流制限:パワーコンディショナの最大出力電流を制限します (パワーコンディショナのCPUバージョン 2.549以降で使用可能)。電流制限値は、0からパワーコンディショナの最大交流電流 [A] の間で任意の値を設定でき ます (LCDではより大きな値を設定できますが、パワーコンディショナがその最大交流電流を超えることはありませ ん)。
- **Wakeup Grad**  起動勾配:不具合やパワーコンディショナのリセットの後の段階的な発電を可能にします。通常運 転時に徐々に発電させる場合は、勾配率オプションを使用します。
- **Grad Time**  勾配時間:起動時間の設定。この行は、起動勾配が有効になっている場合のみ表示されます。1~ 9999秒の間の任意の値に設定できます。
- **P(f)**  系統周波数:周波数に基づく電力削減が必要な場合に使用します。これは、2点で構成された直線グラフで定 義されます。パワーコンディショナは、定義されたグラフに従って、周波数が検出値に達し、パワーコンディショナ が切断されるまで電力を低減します(検出ポイントは国ごとに設定されているため、2点のうちの1点を定義する必要 はありません)。
- **P(V)**  電力電圧:電圧による電力削減が必要な場合に使用します。これは6点で構成された直線グラフで定義されま す (パワーコンディショナのCPUバージョン3.1808以降で使用可能)。パワーコンディショナは、定義されたグラフに 従って、電圧がトリップ値に到達し、パワーコンディショナが切断されるまで定義されたグラフに従って電力を減ら します。
- **勾配率** 通常運転時に段階的な発電を可能にします (パワーコンディショナのCPUバージョン3.22xx以降から使用可 能)。0.1%の分解能で0~100%/秒の間の任意の値に設定できます。勾配率が0の場合、発電の増加は即時であるこ とを意味します

SetApp[を使用して有効電力を制御するには、こちらをクリックしてください。](#page-10-0)

<span id="page-6-1"></span>LCD[画面を使用して有効電力を制御するには、こちらをクリックしてください。](#page-18-1)

### **位相平衡**

位相平衡機能は、電力会社から位相平衡が要求される場合に、単相インバータを最大3台まで2相から3相の系統に接続するた めに使用されます。

- 最大交流出力電流21.7Aのパワーコンディショナに対応しています。
- パワーコンディショナのCPUバージョン3.22xxおよびCPUバージョン4.5.xx以降でサポートされます

注記

位相平衡機能は、単相パワーコンディショナと三相パワーコンディショナの両方が設置されているサイト ではサポート*されません*。

位相平衡が有効化な場合、システム内のいずれかのパワーコンディショナが切断されると、他のパワーコンディショナも2秒以 内に解列されます。解列は以下の条件下で起こります。

- パワーコンディショナ間の通信の喪失
- 系統保護の検出
- パワーコンディショナが外部デバイスからゼロ発電のコマンドを受信した場合

通信が失われた場合、「位相平衡通信エラー」のメッセージが表示されます

系統保護の検出、またはゼロ発電コマンドの場合、「位相不平衡保護」のメッセージが表示されます

LCD[画面を使用して位相平衡を制御するには、こちらをクリックしてください。](#page-20-0)

#### <span id="page-7-0"></span>**起動設定**

起動メニューでは、パワーコンディショナが発電を開始できる最低・最高系統周波数と電圧を設定できます。このメニューで は、国ごとにあらかじめ設定されているパワーコンディショナの検出値を設定することはできません。

起動パラメータの範囲:

- 周波数:  $0 \sim 100$  [Hz]
- ■電圧: $0 \sim 500$  [V]

SetApp[を使用して起動設定をするには、こちらをクリックしてください。](#page-12-0)

<span id="page-7-1"></span>LCD[画面を使用して起動設定するには、こちらをクリックしてください。](#page-20-1)

### **ディーゼル発電機の設定**

#### <span id="page-7-2"></span>**詳細**

詳細設定メニューを使用して、以下の設定を行ってください。

- **K係数。**ドイツでのBDEW-MVGC認証取得の場合。初期値として2が設定されています。
- FRT-K。FRT-Kパラメータの範囲は0~16です。

SetApp[を使用して詳細設定を行うには、こちらを](#page-13-0)クリックしてください。

<span id="page-7-3"></span>LCD[画面を使用して詳細設定を行うには、こちらをクリックします。](#page-21-0)

### **デフォルトをロード**

[デフォルトをロード] メニューで、パワーコンディショナが設定された国のデフォルトの電流コントロール設定を復元しま す。これは下記に詳述された設定に従って行われます。[デフォルトをロード] のオプションを選択している場合、以下の設定 はリセット*されません*。

- エナジーマネージャー
- 電力削減インターフェース / RRCR設定

# <span id="page-8-0"></span>**SetAppを使用した電力制御の設定**

モバイル端末からSetAppにアクセスし、**試運転 → 電力制御**を選択します。

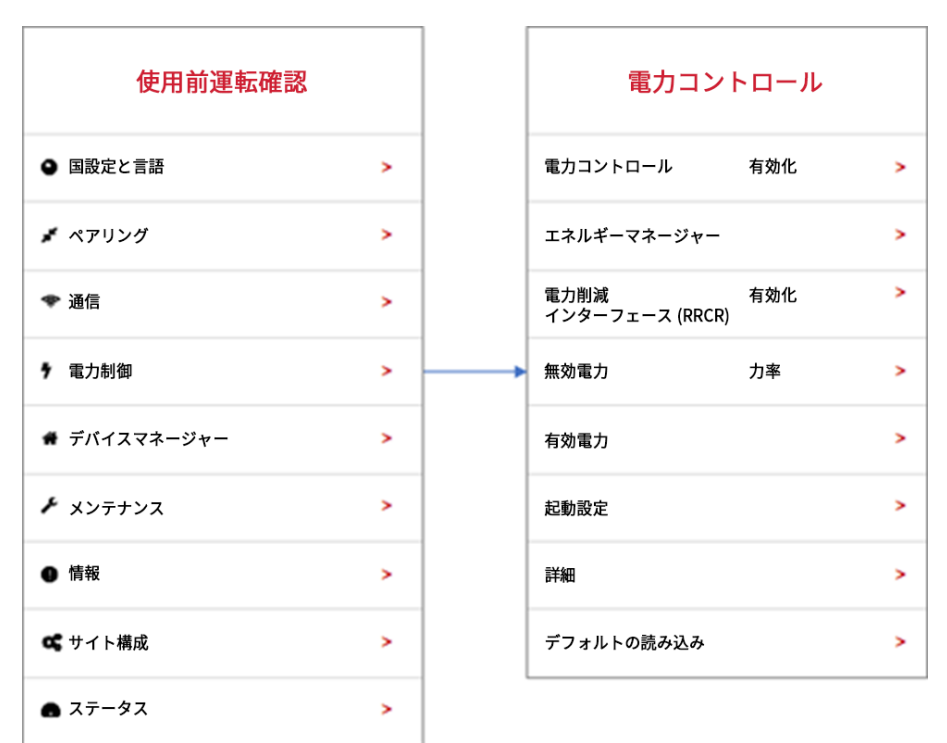

以下では、それぞれのメニューオプションの設定方法について説明します。

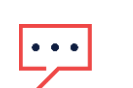

注記

実際のSetAppのメニューは、ここに記載されたの図と異なっている場合があります。

### <span id="page-8-1"></span>**系統制御**

系統制御のメニューオプションは下図のように表示されます。

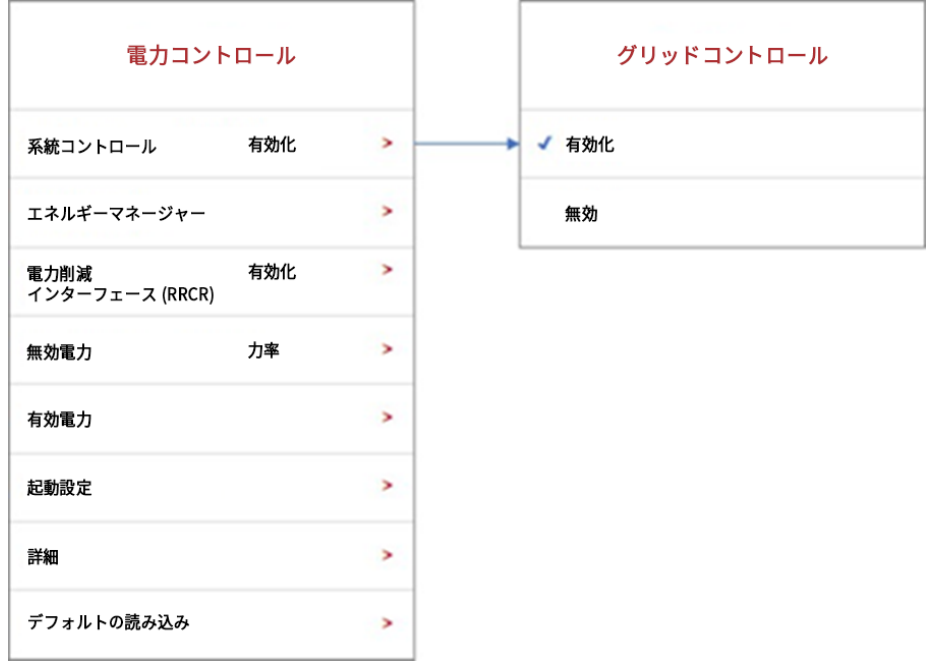

1. 電力制御メニューから、系統制御を選択し、**有効化**または**無効化**を選択します。

### <span id="page-9-0"></span>**エネルギーマネージャー**

逆潮流制御機能の使用方法の詳細については、[https://knowledge-center.solaredge.com/sites/kc/files/feed](https://knowledge-center.solaredge.com/sites/kc/files/feed-in_limitation_application_note.pdf)[in\\_limitation\\_application\\_note.pdf](https://knowledge-center.solaredge.com/sites/kc/files/feed-in_limitation_application_note.pdf)の逆潮流制御アプリケーションノートを参照してください。

### <span id="page-9-1"></span>**RRCR構成**

RRCRのメニューオプションは下図のように表示されます。

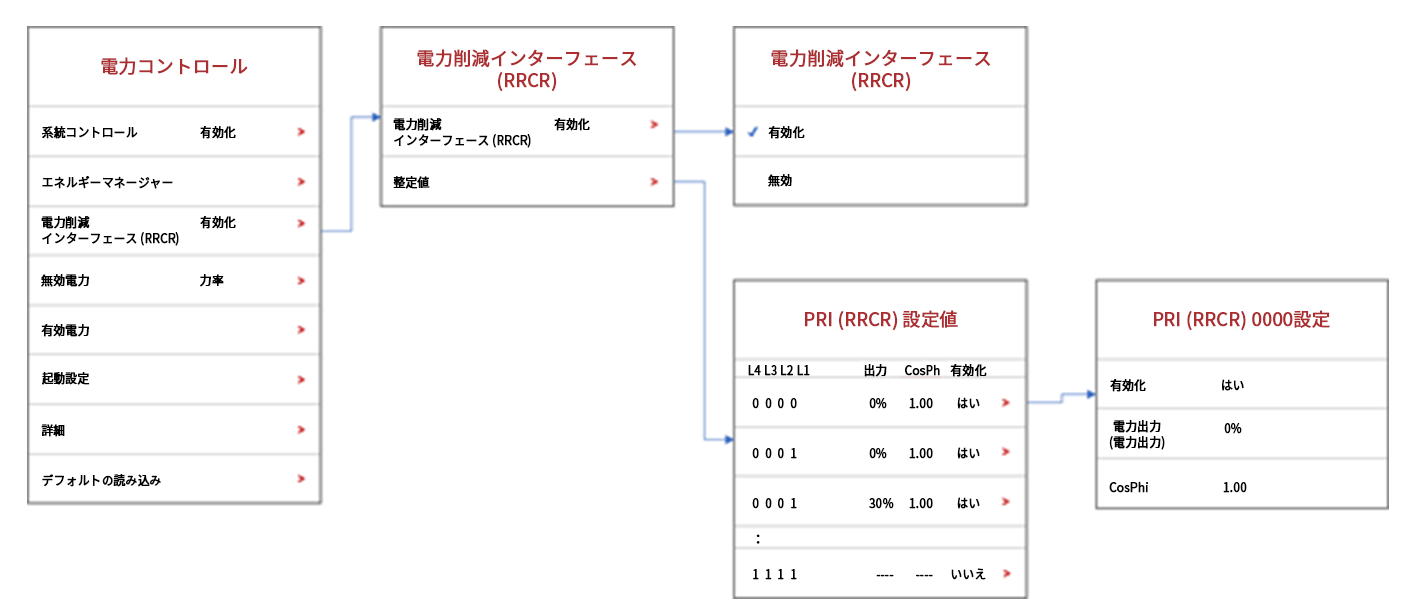

#### **RRCR制御の有効化/無効化:**

- 1. パワーコンディショナが電力削減デバイスに接続されていることを確認してください。
- 2. 電力制御メニューから、**電力削減インターフェース (RRCR) → 電力削減インターフェース (RRCR) →** を選択し、**有効 化**または**無効化**を選択してください。
- **16の状態のいずれかを有効化/無効化し、その値を設定:**
- 1. 電力制御メニューから、**電力削減インターフェース (RRCR) → 値を設定**を選択てください。16の状態の1つを選択して 編集してください。
- 2. PRI (RRCR) 設定画面では、必要に応じて以下の値を設定してください。
	- **有効化**または**無効化**を選択してください。
	- 電力出力 (Pout) フィールドに、定格電力に対する出力電力の割合を入力してください。 $\overline{\phantom{a}}$

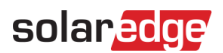

### <span id="page-10-0"></span>**無効電力構成**

無効電力メニューオプションは下図のように表示されます。

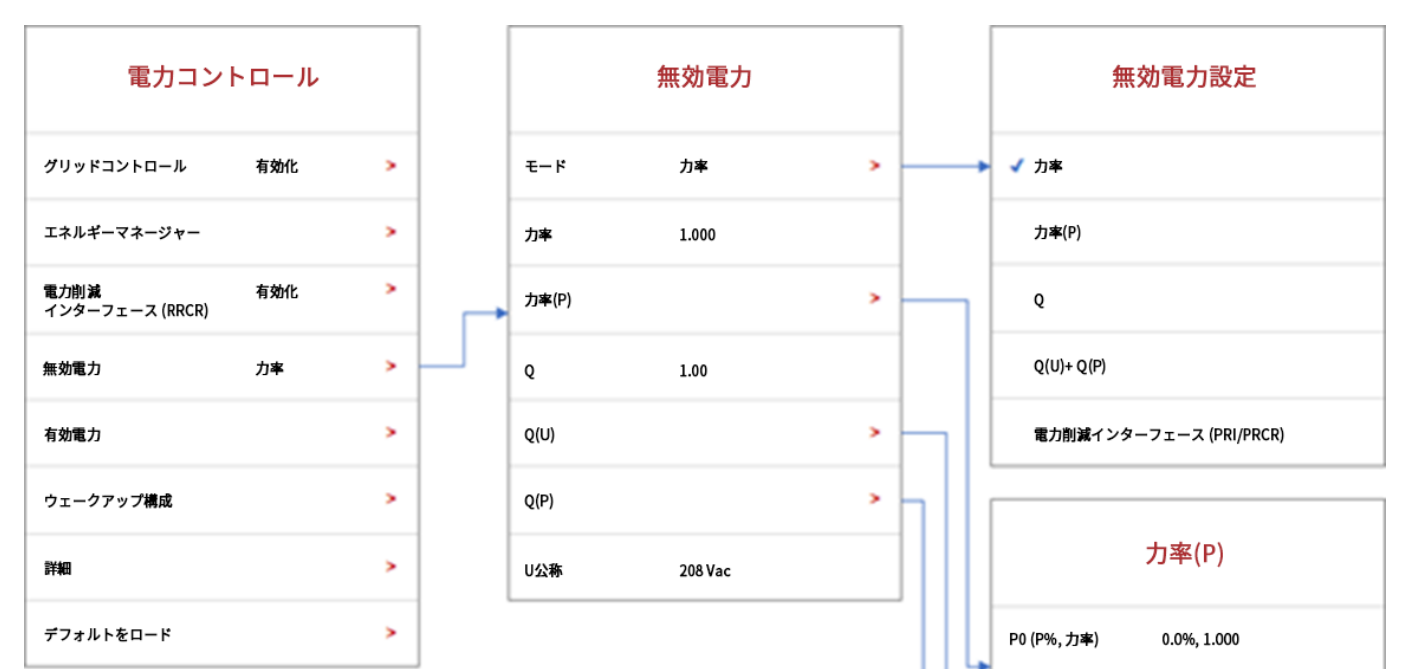

P1 (P%,力率)

P5 (P%, 力率)

P0 (U%, Q%)

P1 (U%, Q%)

P0 (P%,Q%)

P1 (P%,Q%)

 $\colon$ P5 (P%,Q%)

 $\sim$ P5 (U%, Q%)

 $\div$ 

50%, 1.000

100%, 1.000

 $Q(U)$ 

94.99%,-5.999%

97.00%, -5.999%

104.0%, -5.999%

 $Q(P)$ 

0.0%, 0.0%

25.00%, 0.0%

90.00%, 0.0%

- 1. 電力制御メニューから、**無効電力 → モードを**選択してください。
- 2. 無効電力モードメニューからモードを選択してください。
- **無効電力制御モードの値を設定:**

- 1. 電力制御メニューから、**無効電力を**選択してください。
- 2. 無効電力メニューをスクロールし、設定したいモードを選択してください。
- 3. モードの設定を入力してください。

### <span id="page-11-0"></span>**有効電力構成**

有効電力メニューオプションは下図のように表示されます。

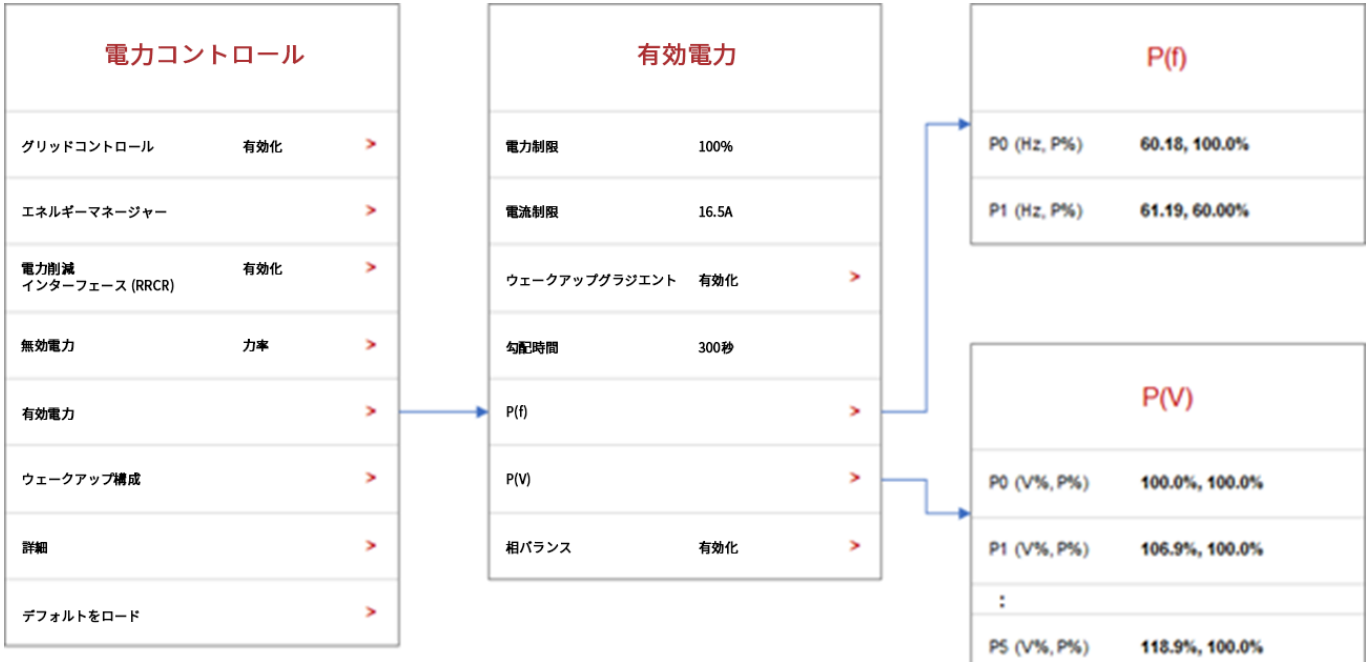

#### **電力または電流の制限の変更:**

- 1. 電力制御メニューから、**有効電力 → モードを**選択してください。
- 2. **電力制限**または**電流制限**を選択し、必要な設定を入力してください。
- → 段階的な発電量の設定:
- 1. 電力制御メニューから、**有効電力 → 起動勾配 → 有効化を**選択してください。
- 2. **勾配時間**を選択し、秒単位で傾斜時間を入力してください。

#### → P(f) を設定し、Pまたはfの値を変更:

- 1. 電力制御メニューから、**有効電力 → P(f)を**選択してください。
- 2. P(f) メニューで、P0とP1に周波数 (Hz) とP (公称有効電力の%) の値を入力してください。
- → P(V) を設定し、PまたはVの値を変更:
- 1. 電力制御メニューから、**有効電力 → P(V)を**選択してください。
- 2. P(V) メニューで、ポイントP0とP5に対する電圧 (V) とP (公称有効電力の%) の値を入力してください。

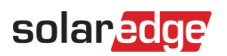

### <span id="page-12-0"></span>**起動設定**

起動メニューオプションは下図のように表示されます。

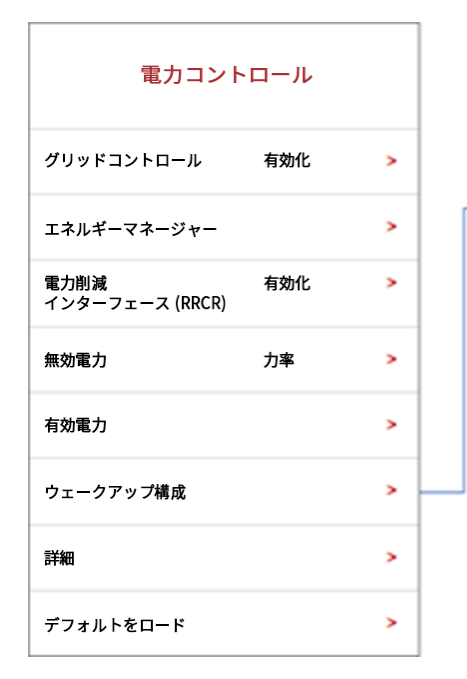

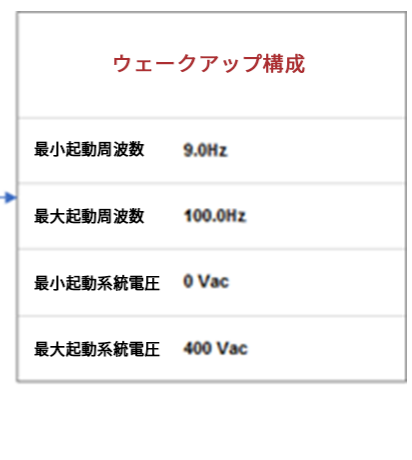

#### **起動周波数または電圧値の変更:**

- 1. 電力制御メニューから、**起動設定を**選択してください。
- 2. 起動設定画面で、以下のパラメータの値を設定してください。
	- 最小起動周波数 [Hz]
	- 最大起動周波数 [Hz]
	- 最小起動電圧 Vgrid [Vac]
	- 最大起動電圧 Vgrid [Vac]

## <span id="page-13-0"></span>**ディーゼル発電機の設定**

### <span id="page-13-1"></span>**詳細**

詳細な機能のメニューオプションは下図のように表示されます。

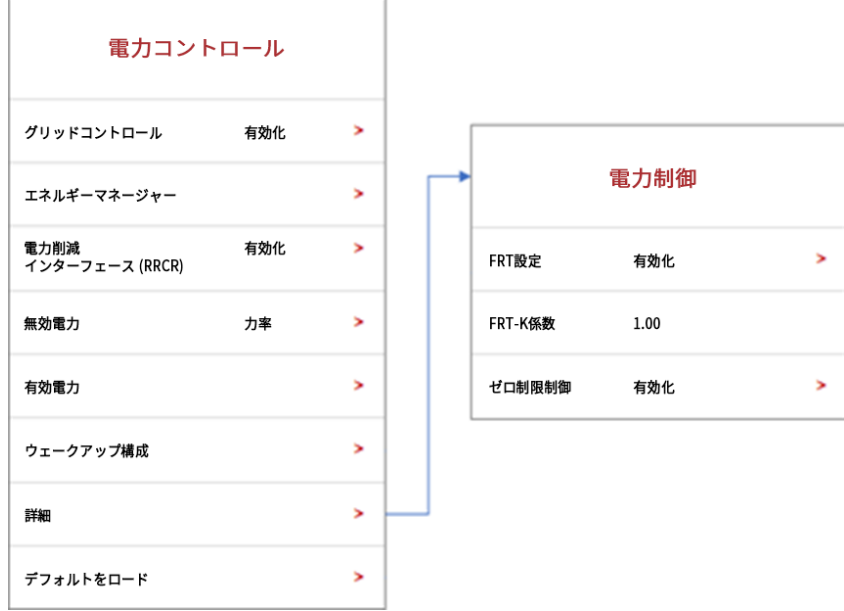

#### → FRT-Kを設定:

- 1. 電力制御メニューから、**詳細設定を**選択してください。
- 2. 詳細な電力制御画面で、**FRT設定**を選択し、**有効化**または**無効化**を選択してください。
- <span id="page-13-2"></span>3. FRTが有効化されている場合、**FRT-K係数**を選択して必要な値を入力してください。

## **デフォルトをロード**

[デフォルトをロード] 機能の説明は下図を参照してください。

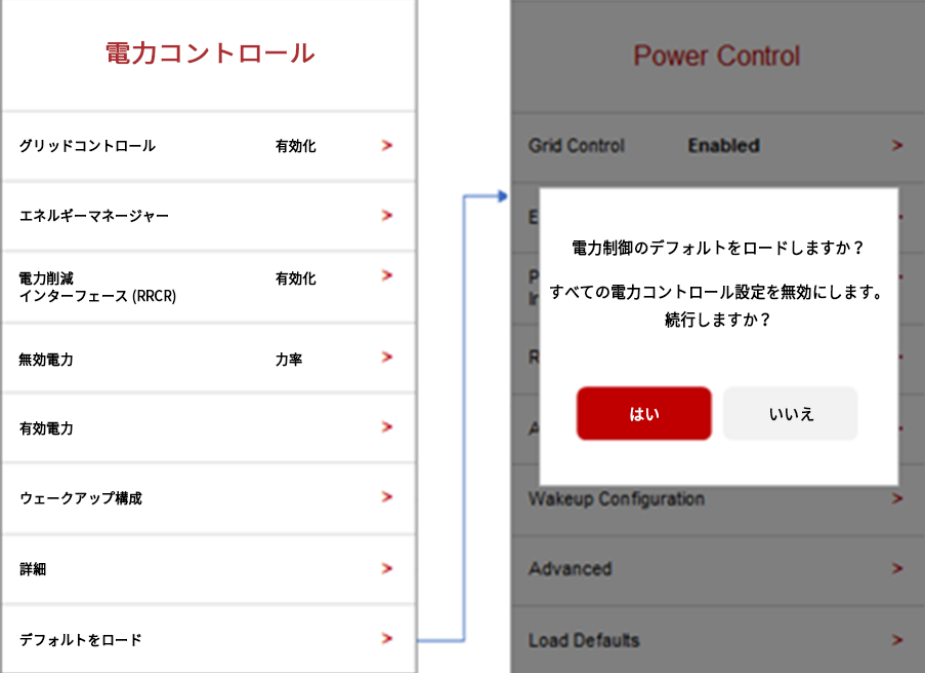

# solar<sub>edge</sub>

- **国のデフォルトの電力制御設定の復元:**
- 1. 電力制御メニューから、**デフォルトをロードを**選択してください。
- 2. 確認画面が表示されたら、**はい**を選択してください。

### <span id="page-14-0"></span>**電力制御ステータス**

電力制御ステータス情報は、下図に示すステータス画面に表示されます。

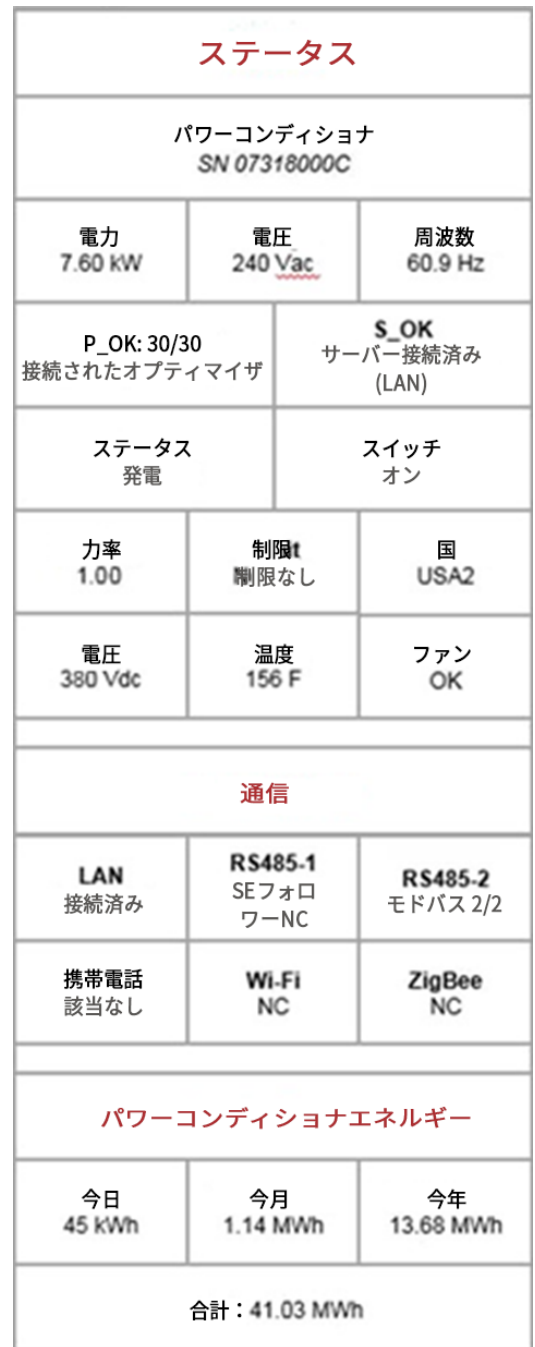

ステータス画面には、以下の電源制御フィールドが表示されます。

- **力率:**有効電力と無効電力の比率
- **制限:**スマートエナジーマネージャーで設定されたパワーコンディショナの最大出力電力。
- パワーコンディショナエナジー:現在の日、月、年、および全体におけるパワーコンディショナの発電電力量

# solar<sub>edge</sub>

# <span id="page-15-0"></span>**パワーコンディショナのCPUバージョンの識別**

このセクションではパワーコンディショナのCPUバージョンの識別方法について説明します。

#### → SetAppを使用してCPUバージョン情報を取得する場合

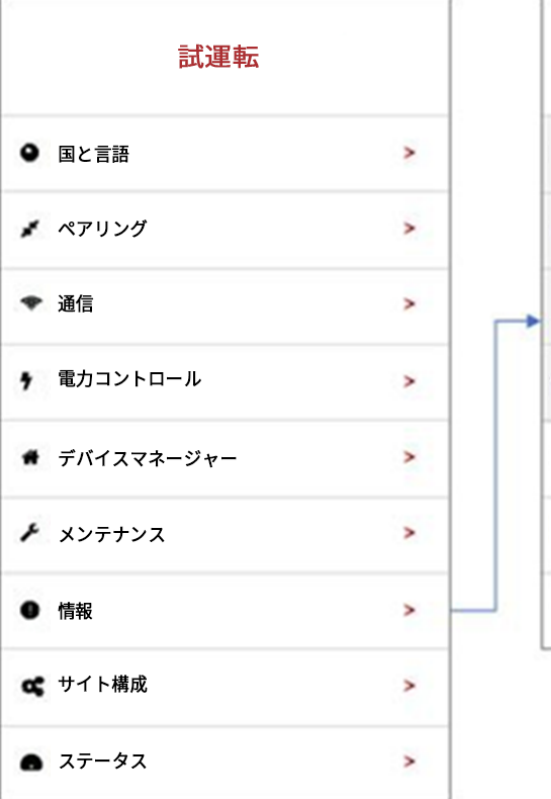

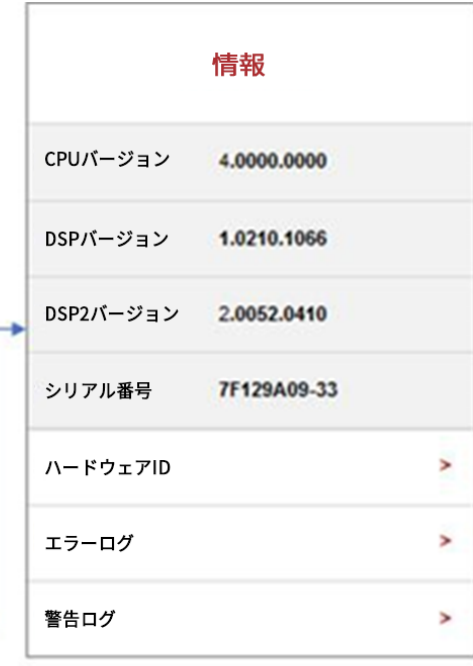

# <span id="page-16-0"></span>**ディスプレイを使用した電力制御設定**

電力制御メニューには、パワーコンディショナのLCDメインメニューからアクセスできます。LCDナビゲーションについて は、*ソーラーエッジ設置ガイド*の「パワーコンディショナユーザーインタフェース」の章を参照してください。電力制御メニ ューは以下のオプションがあります。

```
Grid Control<En>
Energy Manager
RRCR Conf. <En>
Reactive Pwr Conf
Active Pwr Conf
Wakeup Conf
P(f)Advanced
Load Defaults
```
<span id="page-16-1"></span>下記のセクションでは各メニューオプションの設定方法について説明します。

## **グリッドコントロール**

#### **系統制御の有効化/無効化:**

<span id="page-16-2"></span>**系統制御→**を選択し、**有効化**または**無効化 →** を選択し、**Enter**を押してください。

### **エネルギーマネージャー**

逆潮流制御機能の使用方法の詳細については、[https://www.solaredge.com/sites/default/files/feed](https://www.solaredge.com/sites/default/files/feed-in_limitation_application_note.pdf)[in\\_limitation\\_application\\_note.pdf](https://www.solaredge.com/sites/default/files/feed-in_limitation_application_note.pdf)の逆潮流制御アプリケーションノートを参照してください。

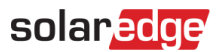

### <span id="page-17-0"></span>**RRCR設定**

RRCRメニューには、以下のオプションがあります:

```
RRCR < DisSet Values
 > 0000 ---, ---, N
 0001 0, 1.00, Y
 0010 30, 1.00, Y
  0011 - - -, - -, N
  0100 60.1.00.Y
  0101 - -7, N
  0110 - -\therefore N
  0111 - -\therefore N
  1000 100, 1.00, Y
  1001 - -7 - -7 - N1010 - - -, ---, N
1011 - - -, - -, N
1100 - - -, ---, N
1101 - -, ---, N
1110 - - -, - -, N
1111 - - -, - -, N
```
<span id="page-17-1"></span>PRCR構成メニューを使用してこのコントロールを有効化し、最大16のコントロール状態を構成できます。各制御状態は、以 下の3つの項目の組み合わせとなります。

- **交流出力電力制限** パワーコンディショナの出力電力を定格電力の一定割合に制限するもので、0~100(定格有効 電力の%)の範囲で設定します。
- **CosPhi**  有効電力と無効電力の比率を設定します。無効電力構成このコントロールモードを使用するとき、モード はRRCRに設定する必要があります。CosPhiの範囲は0.8リーディングから0.8ラギングです。
- 有効化/無効化 コントロールを特定の状態に応じて有効化または無効化します。

#### **RRCR制御の有効化/無効化:**

**RRCR →** を選択し、**有効化**または**無効化 →** を選択して、**Enter**を押します

このオプションを有効化することに加えて、パワーコンディショナに電力削減デバイスを接続する必要があります。

RRCR接続については、*電力削減制御アプリケーションノート*を参照してください。

<https://knowledge-center.solaredge.com/sites/kc/files/power-reduction-control-application-note.pdf>

#### **16の状態のいずれかを有効化または無効化:**

無効化の状態を選択した場合は、1行のみ表示されます。それを有効化すると、有効 <はい>、電力削減および力率の3行が表 示されます。

**設定値 →** を選択し、関連の状態にスクロールし、→ **Enter**を押します → **有効化**を選択し、→ **はい**または**いいえ**を選択し て、→ **Enter**を押します ここで、力率と電力削減のどちらかを選択し、その値を設定することができます。

**有効化された状態の値を設定:**

**設定値 →** を選択し、関連の状態にスクロールし、→ **Enter**を押します → 関連の値にスクロールし、→ 必要な設定を入力し て→ **Enter**を押します

#### <span id="page-18-0"></span>**無効電力設定**

無効電力メニューには、次のオプションがあります。

```
\rightarrow Mode < CosPhi>
  CosPhi i \lt 1.00CosPhi (P)
  Q \leq 0Q \lt UQ \leq PUnom \lt 230
```
モード:

```
> C \alpha s P h i
 Co<sub>5</sub>Phi(P)\circQ(U) + Q(P)RRCR
```
#### → 無効電**カコントロールモードの選択:**

**モード**メニューに入り → 必要なモードにスクロールし、→ **Enter**を押します

→ 無効電カコントロールモードの値を設定:

<span id="page-18-1"></span>関連のモードにスクロールし、→ **Enter**を押します→ 必要な設定を入力して→ **Enter**を押します

### **有効電力設定**

有効電力メニューには、以下のオプションがあります。

Power Limit <  $100\%$  > Current Lim  $\langle 15.7A \rangle$ Wakeup Grad <En> Grad Time <xxxxs>  $P(f)$  $P(V)$ Ramp Rate <%/sec>

**電力または電流の制限の変更:**

**電力制限**または**電流制限 →** を選択し、**Enter**を押します → 必要な設定を入力して → **Enter**を押します

- → 徐々の発電の設定:
	- 1. **起動勾配 →** を選択し、**有効化 →** を選択して、Enterを押します

14. **勾配時間 →** を選択してEnterを押します → 必要な設定を入力して → **Enter**を押します

→ P(f) を設定し、Pまたはfの値を変更:

各ポイントには以下のフィールドがあります:<周波数、定格有効電力の%>。

 $P0 < 50.20.100.0 >$  $P1 < 51.20, 60.00$ 

P(f)パラメータの範囲:

- 周波数: 0から100 [Hz]
- P:0~100 [定格有効電力の%]。

値を変更する場合は、該当箇所までスクロールし、→ **Enter →** を押します必要な値を入力して、→ **Enter**を押します。

→ P(V) を設定し、PまたはVの値を変更:

各ポイントには以下の項目があります:<電圧、定格有効電力の%>。

```
Set Point
   \langle V , P % \rangle
```
P(V)パラメータの範囲:

- ■電圧:0~200 [230Vの%]
- P:0から100 [公称有効電力の%]。

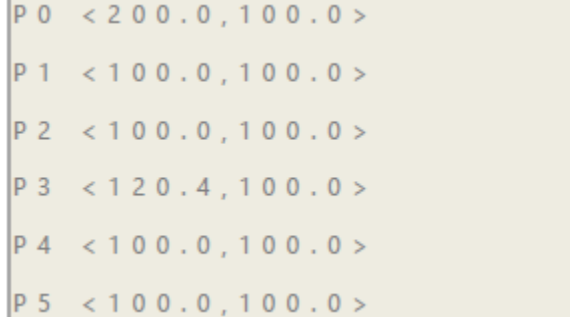

値を変更する時は、関連のポイントにスクロールし、→ **Enter →** を押します必要な値を入力して、→ **Enter**を押します

→ 勾配率の設定:

選択:**電力制御 → 有効電力設定** → **勾配率 →** 必要な設定を入力して、→ **Enter**を押します

- 分解能 0.1%
- 範囲 0~100%/秒
- 0 = 無効化 (移行は即時)

### <span id="page-20-0"></span>**フェーズバランシング**

注記

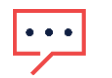

位相平衡の設定は*すべての*パワーコンディショナで実行する必要があります。

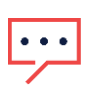

# 注記

このオプションを有効化した場合、パワーコンディショナはRS485バスで接続されなけ ればなりません。

#### **位相平衡の有効化/無効化:**

- 1. **電力制御 → 位相平衡:有効化**の順に進みます。
- <span id="page-20-1"></span>2. **接続:RS485**を選択

### **起動設定**

起動メニューには、以下のオプションがあります。

Min Wakeup Freq. Max Wakeup Freq. Min Wakeup Vgrid Max Wakeup Vgrid.

**周波数または電圧値の変更:**

該当する設定までスクロールし、→ **Enter →** を押します必要な値を入力して、→ **Enter**を押します。

### <span id="page-21-0"></span>**ディーゼル発電機の設定**

#### <span id="page-21-1"></span>**詳細**

**FRT-Kの有効化/無効化:**

**FRTの設定 →** を選択し、**有効化**または**無効化 →** を選択して、Enterを押します

**K係数を有効化した後で値を変更:**

**FRT-K →** を選択し、必要な値を入力して、→ Enterを押します

### <span id="page-21-2"></span>**デフォルトをロード**

**国デフォルトの電力制御設定の復元:**

<span id="page-21-3"></span>**デフォルトをロード**を選択します。

### **電力コントロールステータス**

電力制御ステータス情報にアクセスするには、以下の画面が表示されるまで、パワーコンディショナの下部にある外部LCDボ タンを短く押してください。

```
PWR CTRL: REMOTE
PWR Limit: 10.04kW CosPhi:
|0.9Power Prod: 7000W
```
- 電力制御:電力制御ステータス:
	- リモート スマートエナジーマネージャーとの通信が確認/検証されました。あるいは、パワーコンディショナの電 力がRRCRデバイスで制御されています。
	- ローカル 電力がローカルで制御 (例: 固定制限値など) されているか、スマートエナジーマネージャとの通信が解 除されているために太陽電池モジュールの発電量が特定の給電量になるよう本パワーコンディショナが制限してい ます。このステータスが表示された場合は、スマートエナジーマネージャーとの通信またはメーターとの通信を確 認してください。
- 電力制限:スマートエナジーマネージャーで設定したパワーコンディショナの最大出力電力。
- 力率: 有効電力と無効電力の比率
- 発電電力: パワーコンディショナの発電量

## <span id="page-22-0"></span>**パワーコンディショナのCPUバージョンの識別**

このセクションはパワーコンディショナのCPUバージョンの識別方法について説明します。

旧バージョンのCPUを搭載したパワーコンディショナの多くは、最新バージョンへのバージョンアップが可能です。

- すべての三相パワーコンディショナはバージョンアップが可能です。
- DSP2バージョン1.027以降のすべての単相パワーコンディショナがバージョンアップ可能です。  $\blacksquare$

CPUのバージョンアップを行う場合は、以下のドキュメントに記載されているバージョンアップ方法をご参照ください。

[https://www.solaredge.com/sites/default/files/se-remote-inverter-firmware-upgrade-using-the-monitoring](https://www.solaredge.com/sites/default/files/se-remote-inverter-firmware-upgrade-using-the-monitoring-platform-application-note-row-jp.pdf)[platform-application-note-row-jp.pdf](https://www.solaredge.com/sites/default/files/se-remote-inverter-firmware-upgrade-using-the-monitoring-platform-application-note-row-jp.pdf)

**パワーコンディショナのディスプレイを使用してCPUバージョン情報を取得:**

CPUのバージョンは、インバータのLCDボタンを数回押して、ID Sステータスウィンドウを表示させることで確認できます。

 $D$  S P 1 / 2 : x . x x x x / x . x x x x C P U : 0 0 0 2 . 7 x x Country: X X X X X

## <span id="page-23-0"></span>**付録 A – Q 設定**

電力会社がパワーコンディショナのQ(U) 制御を要求する場合、通常、Umin、Umax、Q(Umin)、Q(Umax)値を含む線 形グラフが提供されることになります。

# 注記

Qコントロールは、2014年第44週以降に製造された単相インバーターにも適用されます。 パワーコンディショナの製造週を確認するには、シリアル番号で確認してください。3番目 と4番目の文字は製造週、5と6番目の文字は年を表しています。例えば、シリアル番号 SJ**5114**A-07F004FE5-B3のパワーコンディショナは2014年第51週に製造されていま す。

このグラフをパワーコンディショナに設定する値に変換するには、以下の定義と指示に従ってください。太字QとUはパワーコ ンディショナで設定される値です。

- $\theta_{max} = 1.0 * S_{max}$  以下のパワーコンディショナDSP1バージョン、オーストリアを除くすべての国の場合:
- HD-Waveテクノロジー搭載の単相パワーコンディショナ:バージョン1.0.658以降
- 単相 (HD-Wave 以外) パワーコンディショナはバージョン1.210.14xx以降にバージョンアップする必要がありま す
- シナジーテクノロジー搭載三相パワーコンディショナ:バージョン1.13.11xx以降
- $Q_{max} = 0.6 * S_{max} \text{U}$ 下のパワーコンディショナDSP1バージョン:
- HD-Waveテクノロジー搭載単相パワーコンディショナ:バージョン1.0.658以下
- シナジーテクノロジー搭載三相パワーコンディショナ:バージョン1.13.11xx以下

```
注記
Q_{max} = sin\varphi * S_{max} = sin\left(cos^{-1}\frac{P}{S}\right)\left(\frac{1}{S}\right) * S_{max}最適化のため、力率は-0.8/0.8の最小/最大値に設定されるので、sin (cos−1 0.8) = 0.6となり
ます。
```
## 注記

パワーコンディショナでDSP1のバージョンアップ後、国の再設定が必要です。これによりQ値が正しく 設定されます。オーストリアで $S_{max} = 100\%$  ( $S_{max} = 43.5\%$ )。

線形O(U)グラフを作成する6点 (下表参照) を以下の値に設定してください。

- Q値は、Q/Qmaxで表記しています。
- U値はU/Unomで表記しています。

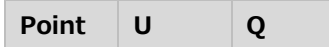

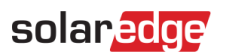

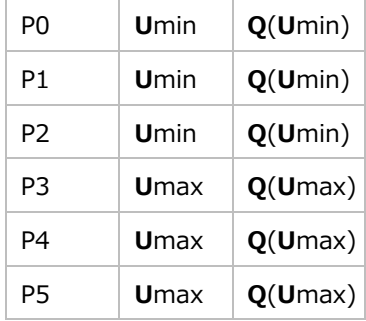

注記

 $|\cdot \cdot \cdot$ 

パワーコンディショナには6点の入力が必要です。電力会社から提供される点が6点以下 の場合、グラフ内の異なる点には同じQ(Y軸)値を使用してください。

製品に関する技術的なお問い合わせは、こちらまでお願いします。

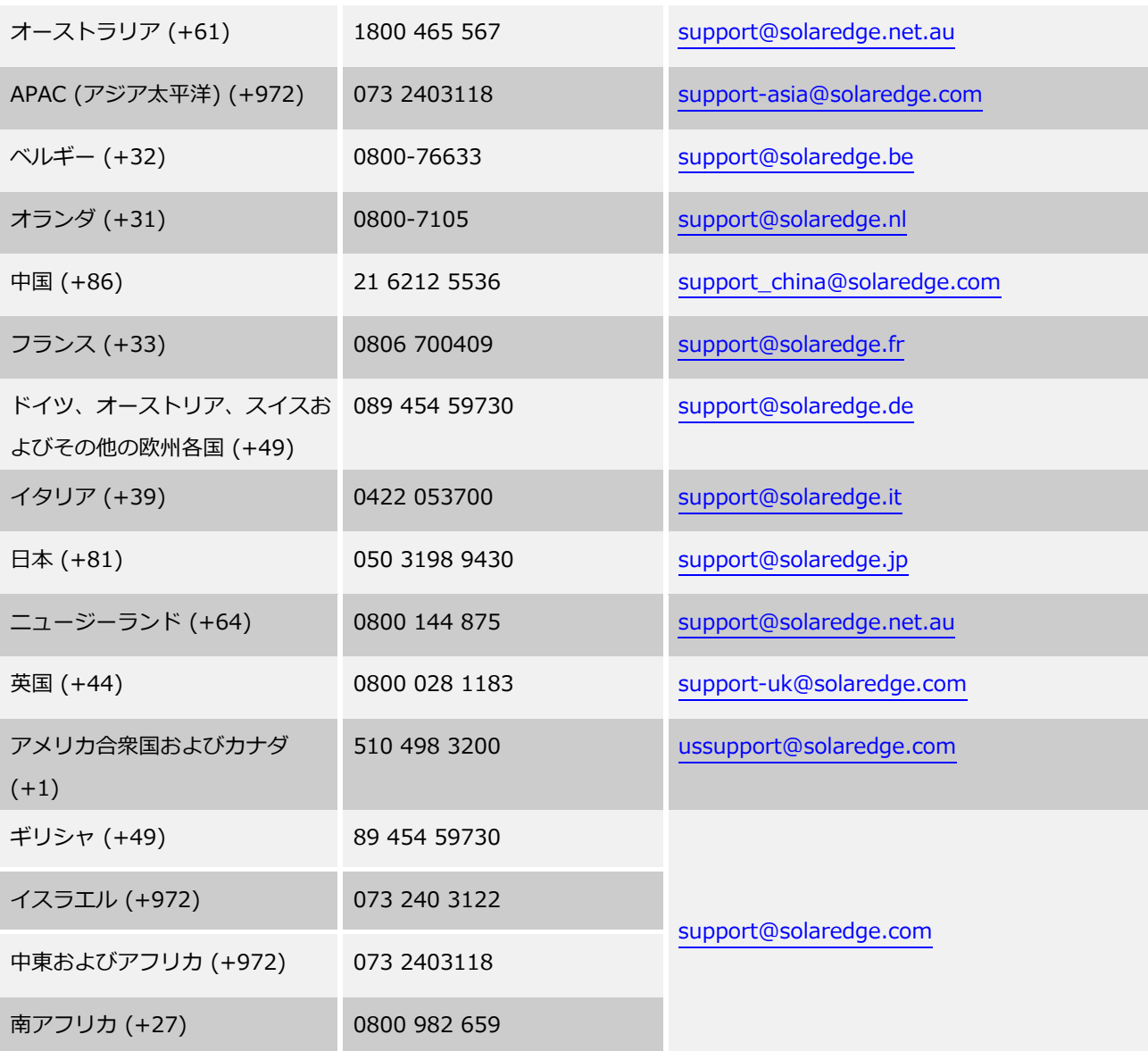

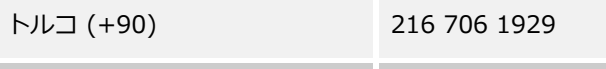

その他の国 (+972) 073 240 3118

お問合せの前に、必ず以下の情報をお手元にご用意ください。

- パワーコンディショナとパワーオプティマイザの型番
- 対象製品のシリアル番号
- パワーコンディショナまたはソーラーエッジモニタリングポータルにエラーが表示されている場合には、そのエラー 情報も合わせてお伝えください
- 接続されているモジュールの種類と数、ストリングの数と長さなどのシステム構成情報。
- ソーラーエッジモニタリングポータルとの通信方法 (サイトが接続されている場合)。
- IDステータス画面に表示されるパワーコンディショナのソフトウェアバージョン。